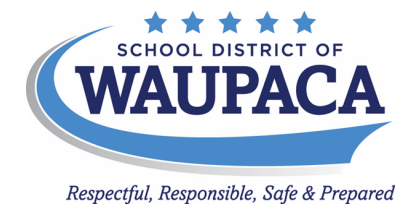

## **Waupaca High School Course Registration**

- 1. Log into your [Infinite Campus Student account](https://wicloud2.infinitecampus.org/campus/portal/waupaca.jsp)
- 2. Once you are logged into your Infinite Campus student account, click **MORE** located at the bottom of the left-side menu.

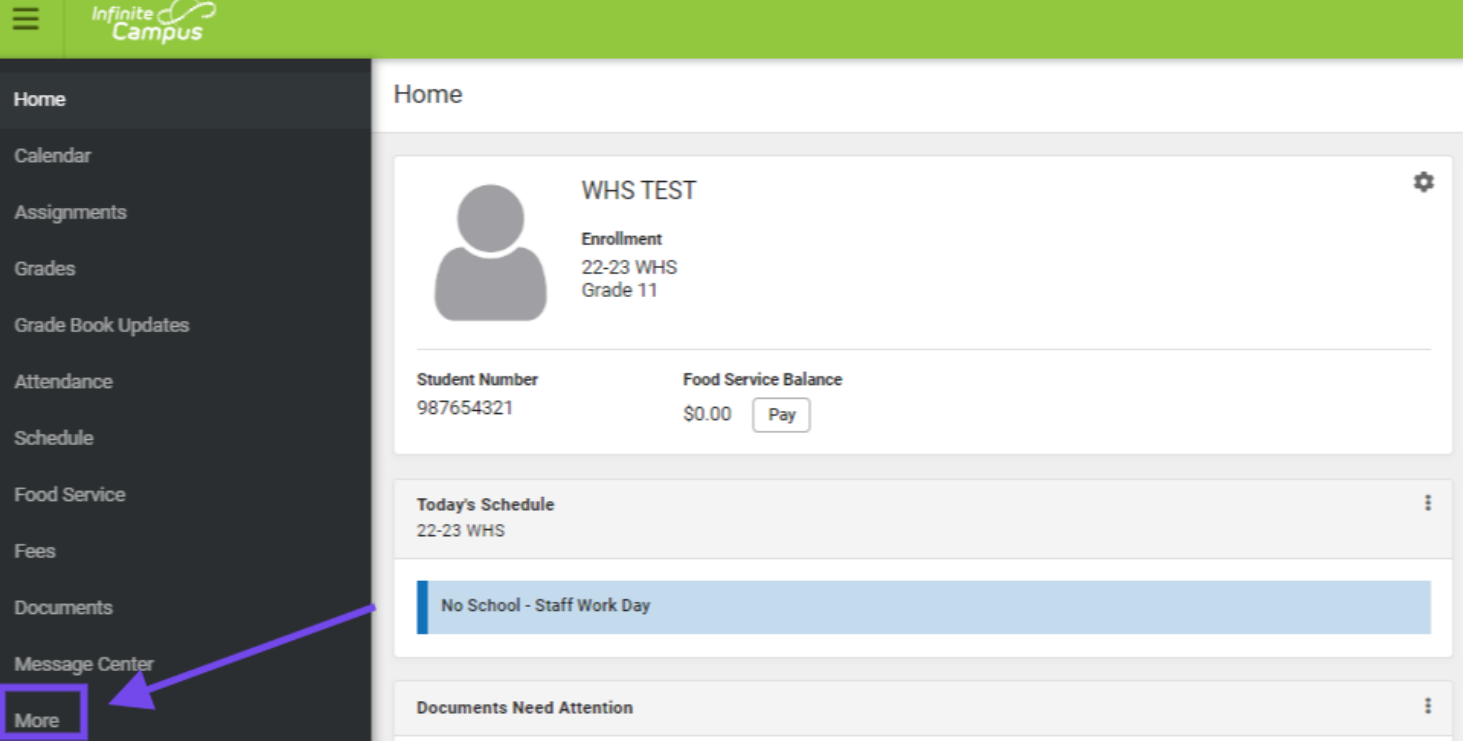

3. Once redirected to the **MORE** menu, click **COURSE REGISTRATION**.

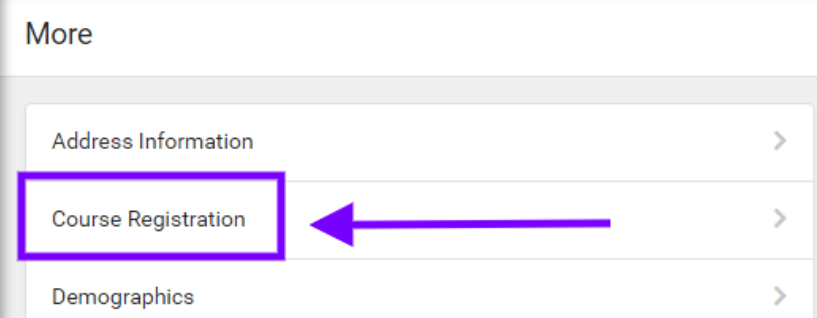

4. Once able to view available course registrations, select <sup>24-25</sup> Waupaca High School.

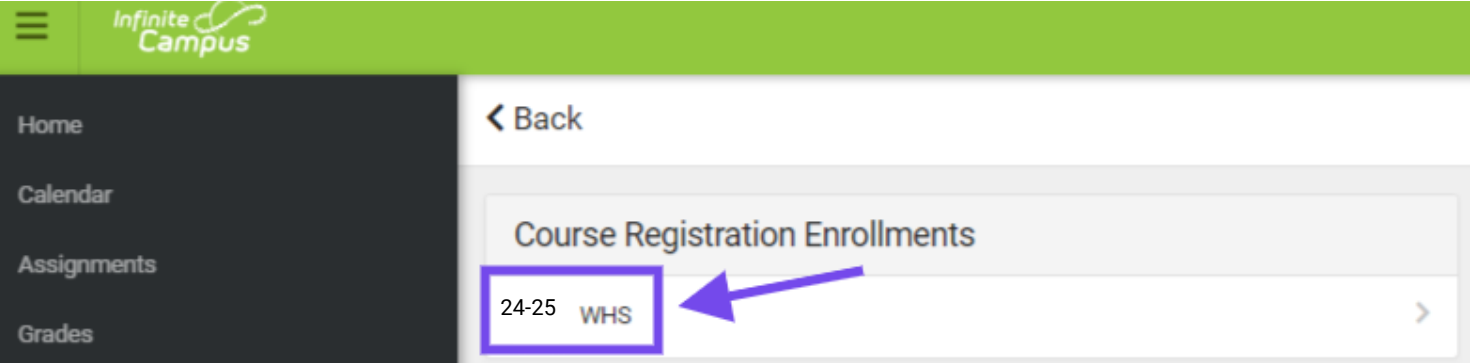

5. To add any desired summer school course, click **ADD COURSE**.

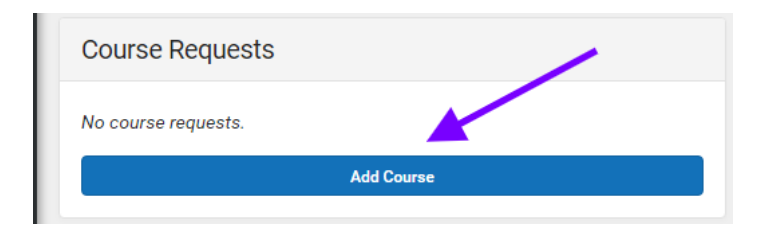

6. Scroll through the list of courses or use the search box to find the course(s) you would like to request. You can search by course name or course number, both of which are found in the Waupaca High School Course Catalog. Once you find a course you want to request, click the  $\pm$ next to the course.

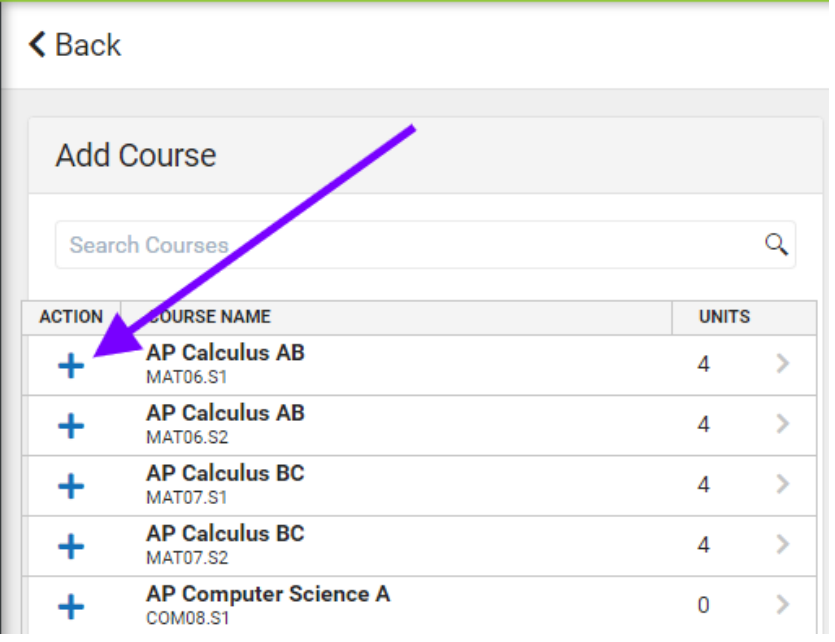

7. Once you click the +, the Add Course screen will appear for you to officially **REQUEST** the course.

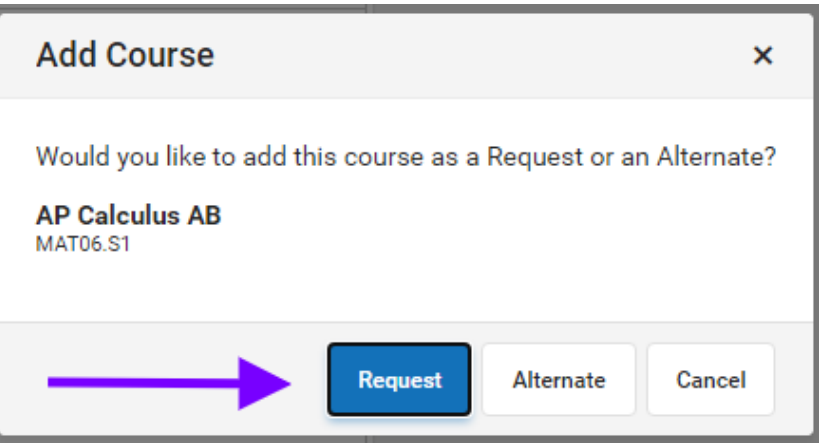

8. If you have successfully added the course, a green popup will appear to confirm your request has been added. If you have selected the wrong course, click the **X** and the course will be removed.

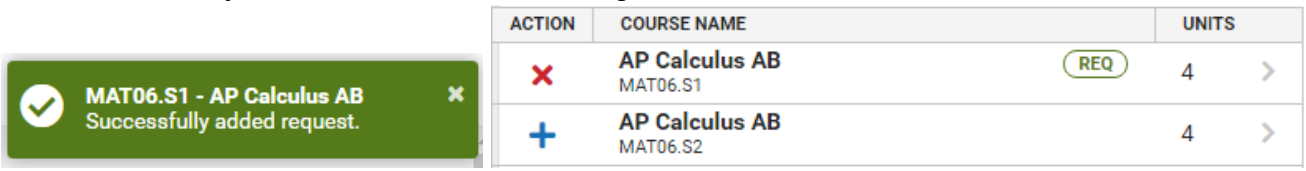

9. To add more courses, repeat steps 6-8.